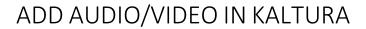

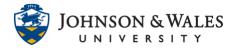

Add audio and video files to your course to enhance the content. Students can easily view or listen to the files within ulearn. This will prevent students from accidentally closing ulearn and it allows for easy movement between content within ulearn.

## Instructions

1. Within a content area, from the Add Collaboration Tool menu select Kaltura Media.

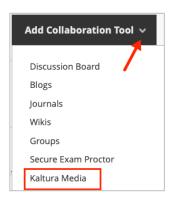

2. In the Mashup Gallery, click on the Add New button and select Media Upload.

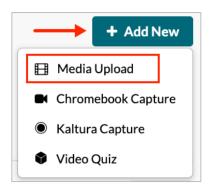

3. Click Choose a file to upload.

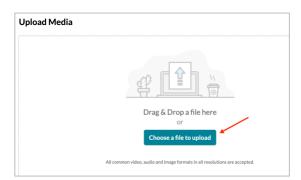

## ADD AUDIO/VIDEO IN KALTURA

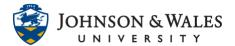

4. In the window that pops up, navigate to the video or audio file to be uploaded. Select the file and click **Open**.

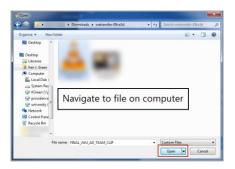

5. The file will upload and show a green notification when the upload is complete. Edit the **Name** for the video or audio file and click **Save and Embed**.

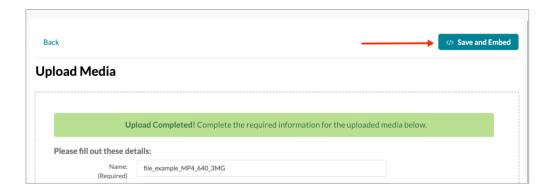

6. On the **Create Mashup Item** screen, edit the title as needed and add a description or directions for the audio or video file.

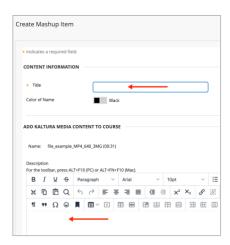

7. Select any Options as needed and click Submit to finish adding the audio or video

## ADD AUDIO/VIDEO IN KALTURA

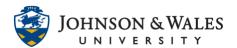

file to the ulearn content area.

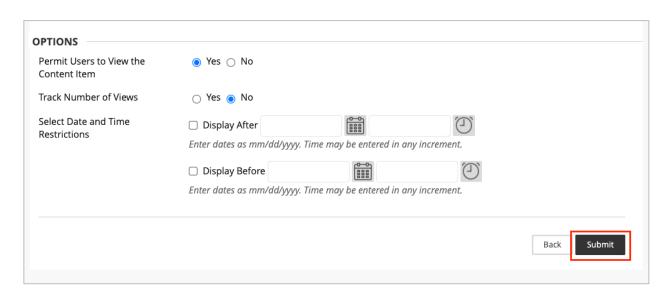